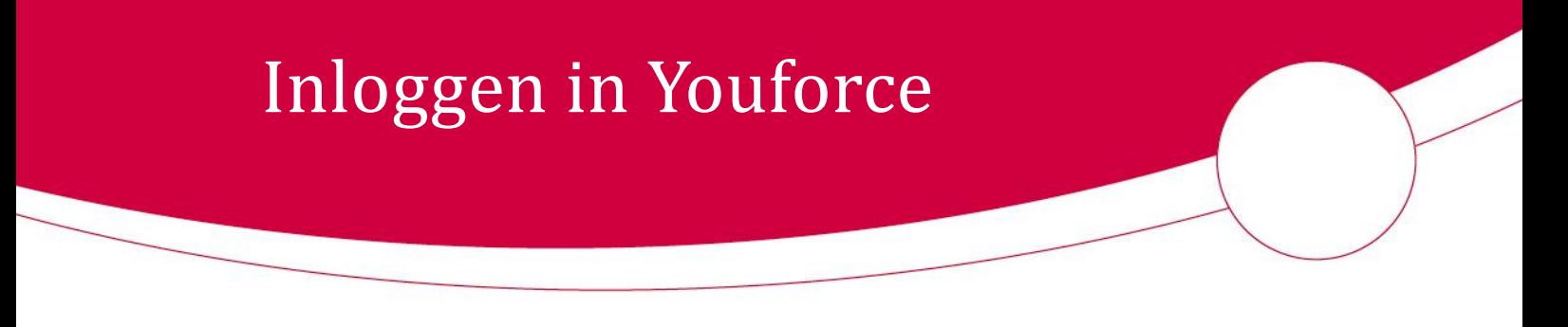

### <span id="page-0-0"></span>Inleiding

Het verzorgen van de personele administratie gebeurt door Dyade, middels de programmatuur van Youforce. U bent gerechtigd in te loggen op de portal van Youforce. In deze portal zijn de applicaties beschikbaar die door uw werkgever worden afgenomen. Afhankelijk van uw rechten kunnen (onder andere) beschikbaar zijn:

- Mijn dossier (inzicht in de eigen salarisspecificatie en digitaal personeelsdossier);
- Self Service (wijzigingen doorgeven);
- Rapportages.

In deze handleiding wordt ingegaan op hoe u kunt inloggen in Youforce, hoe u uw account kunt activeren en wat u kunt doen als u uw wachtwoord bent vergeten.

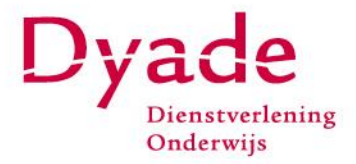

### <span id="page-1-0"></span>Inhoudsopgave

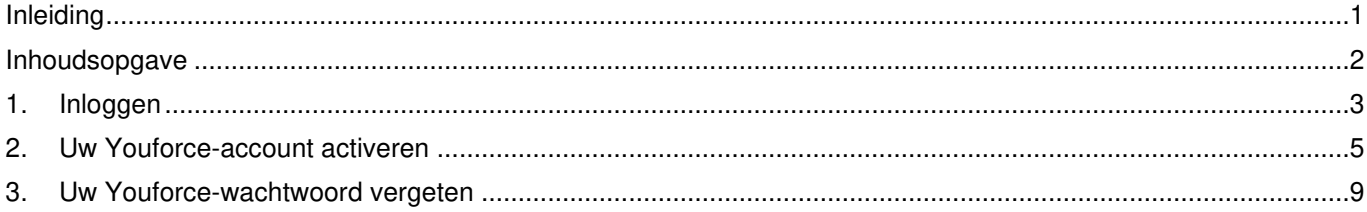

#### <span id="page-2-0"></span>1. Inloggen

Om gebruik te kunnen maken van de verschillende modules dient u in te loggen in Youforce [\(https:/mijn.youforce.com\)](file://///tlaipdya01s059/share$/CB/Afdelingen/Cb/StafPSA/Afdeling/22.%20Youforce/Handleidingen/mijn.youforce.com). Inloggen kan ook via de website van Dyade [\(www.dyade.nl\)](http://www.dyade.nl/). U kiest voor Mijn Dyade en vervolgens klikt u op Youforce.

Home > Mijn Dyade inloggen

#### Mijn Dyade inloggen

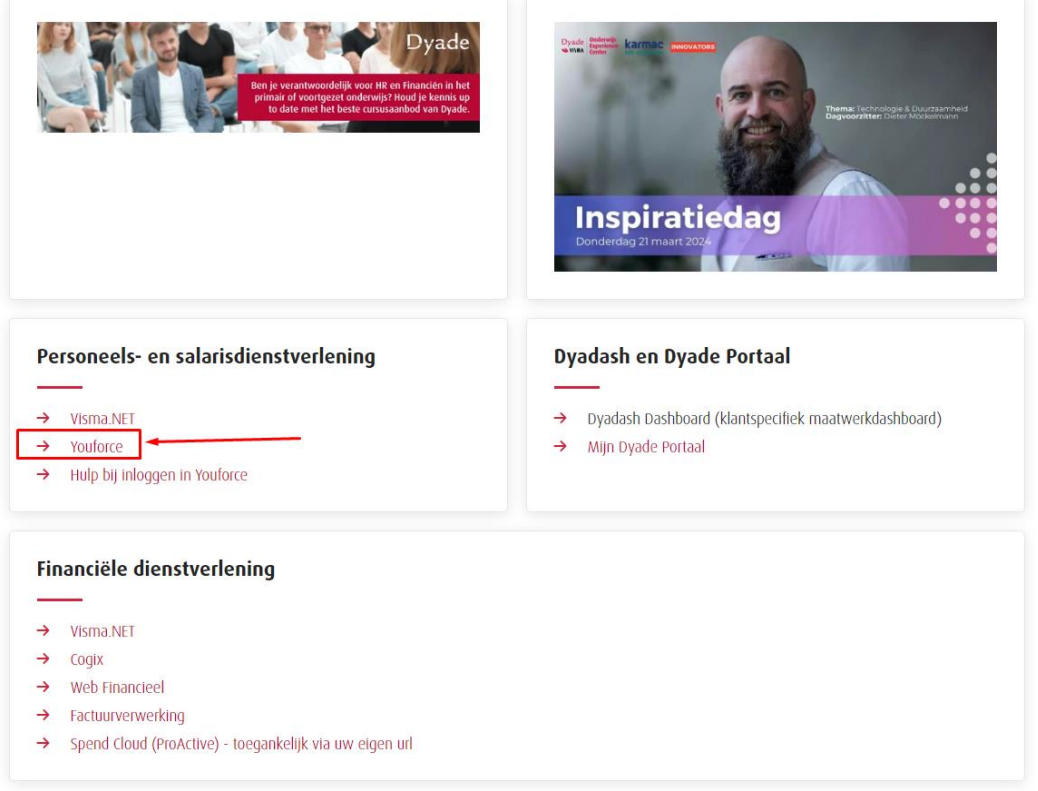

Nadat u naar de Youforce-website bent gegaan komt u op onderstaande scherm.

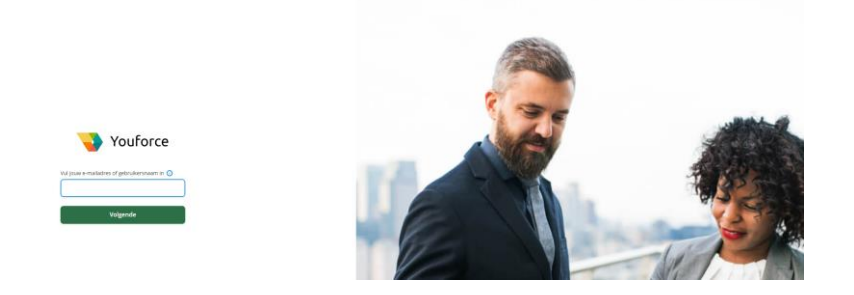

Om in te loggen gebruikt u de inloggegevens die u via Youforce van Dyade hebt gehad.

Per 30 dagen dient u via de PingID app te authentiseren, hiermee bevestigt u dat u inderdaad de persoon bent die inlogt in het account.

Meer informatie over hoe u uw account kunt activeren als u voor het eerst gebruik maakt van Youforce en hoe u uw wachtwoord kunt opvragen, als u deze bent vergeten, vindt u in de volgende hoofdstukken.

### <span id="page-4-0"></span>2. Uw Youforce-account activeren

U heeft recent een e-mail ontvangen om toegang te krijgen tot Youforce. Om uw Youforce-account te activeren klikt u op de blauwe activatielink in de "Welkom bij Dyade"-mail die u ontvangen heeft.

 $\mathcal{L}_\mathcal{L} = \{ \mathcal{L}_\mathcal{L} = \{ \mathcal{L}_\mathcal{L} = \{ \mathcal{L}_\mathcal{L} = \{ \mathcal{L}_\mathcal{L} = \{ \mathcal{L}_\mathcal{L} = \{ \mathcal{L}_\mathcal{L} = \{ \mathcal{L}_\mathcal{L} = \{ \mathcal{L}_\mathcal{L} = \{ \mathcal{L}_\mathcal{L} = \{ \mathcal{L}_\mathcal{L} = \{ \mathcal{L}_\mathcal{L} = \{ \mathcal{L}_\mathcal{L} = \{ \mathcal{L}_\mathcal{L} = \{ \mathcal{L}_\mathcal{$ 

 $\mathcal{L}_\mathcal{L} = \{ \mathcal{L}_\mathcal{L} = \{ \mathcal{L}_\mathcal{L} = \{ \mathcal{L}_\mathcal{L} = \{ \mathcal{L}_\mathcal{L} = \{ \mathcal{L}_\mathcal{L} = \{ \mathcal{L}_\mathcal{L} = \{ \mathcal{L}_\mathcal{L} = \{ \mathcal{L}_\mathcal{L} = \{ \mathcal{L}_\mathcal{L} = \{ \mathcal{L}_\mathcal{L} = \{ \mathcal{L}_\mathcal{L} = \{ \mathcal{L}_\mathcal{L} = \{ \mathcal{L}_\mathcal{L} = \{ \mathcal{L}_\mathcal{$ 

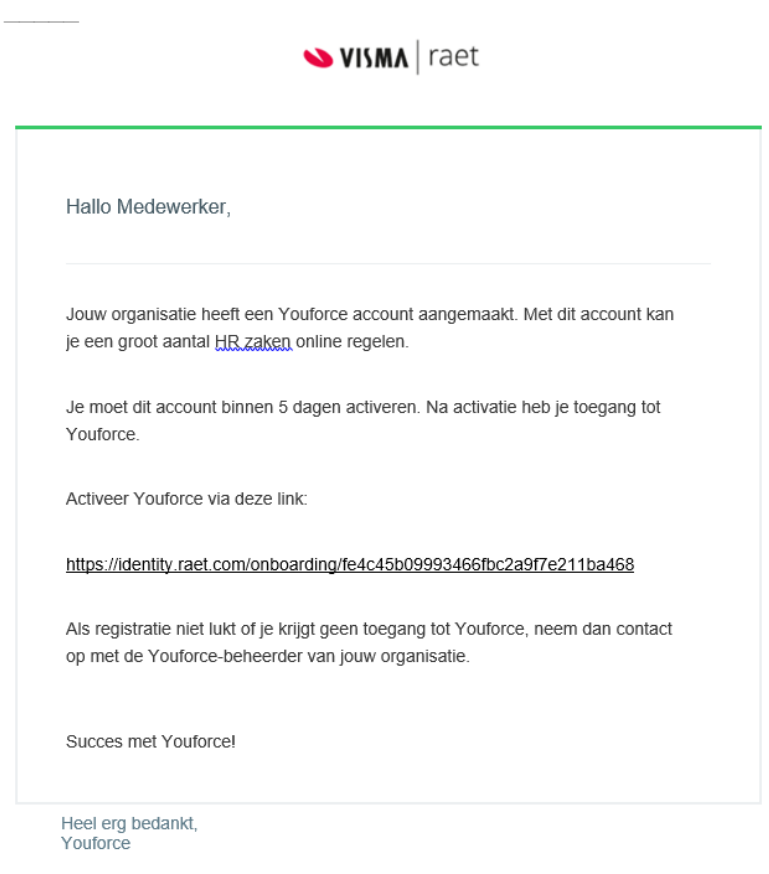

 $\overline{a}$ 

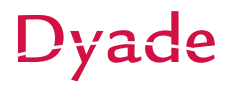

U komt dan nadat u op start hebt geklikt in onderstaande scherm, waar u uw geboortedatum dient op te geven. Afhankelijk van de instellingen van uw computer kan het zijn dat de datumnotatie voor uw geboortedatum vraagt om het met maand/dag/jaar te vullen.

Klik hierna op de knop "Opslaan".

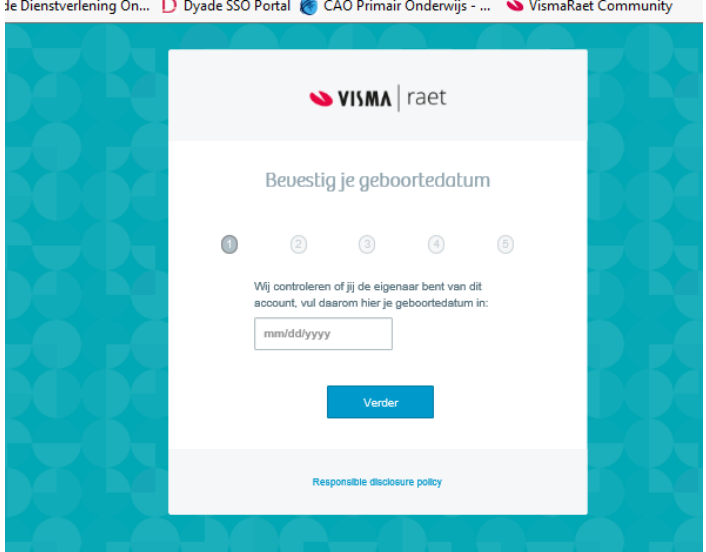

In het volgende scherm bepaalt u zelf uw gebruikersnaam en klik op "verder".<br>  $\sqrt{1 + \left| \frac{P}{P} \right| \frac{P}{P} \cdot \left| \frac{P}{P} \right| \cdot \left| \frac{P}{P} \cdot P}{P} \cdot \left| \frac{P}{P} \right| \cdot \left| \frac{P}{P} \right| \cdot \left| \frac{P}{P} \cdot P \right| \cdot \left| \frac{P}{P} \cdot P \right| \cdot \left| \frac{P}{P} \cdot P \cdot P$ 

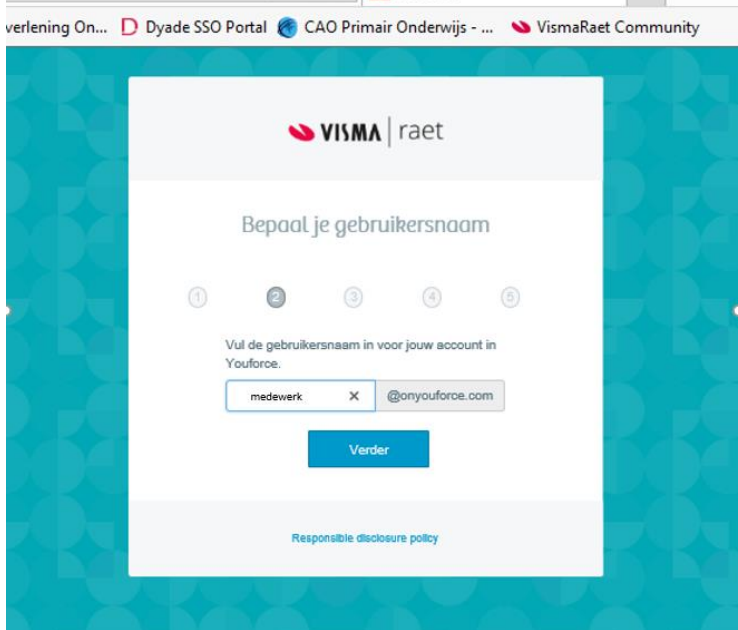

In het volgende scherm bepaalt u zelf het wachtwoord. Let op!!!! meer dan 8 tekens.<br>stverlening On... D Dyade SSO Portal & CAO Primair Onderwijs - ... WismaRaet Community

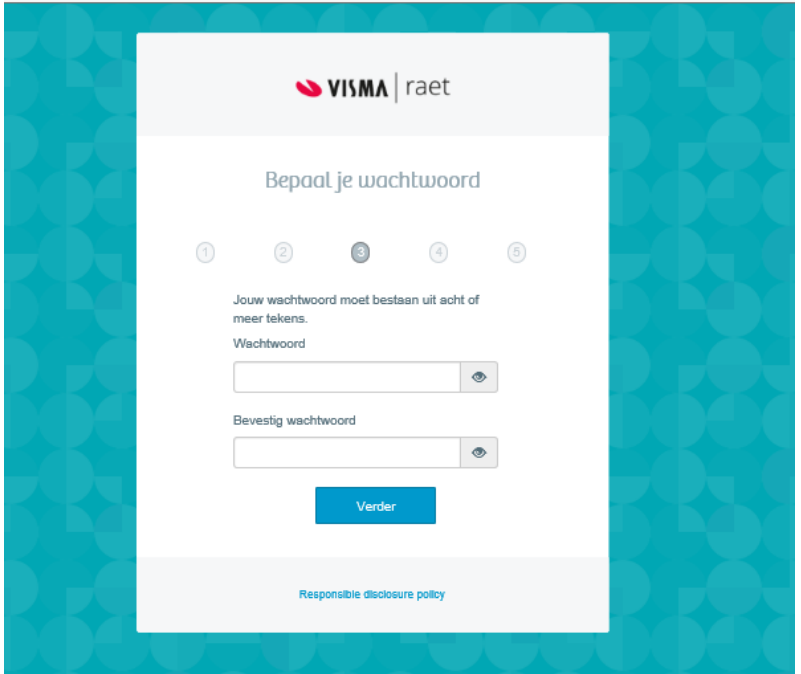

#### Klik op verder.

Als alles goed is klikt u in het volgende scherm op "verder". Hierna wordt u gevraagd in te loggen met de zojuist aangemaakte gegevens. Tijdens dit eerste inloggen wordt u vervolgens direct doorgestuurd naar de pagina waar u uw account met de PingID app kunt koppelen.

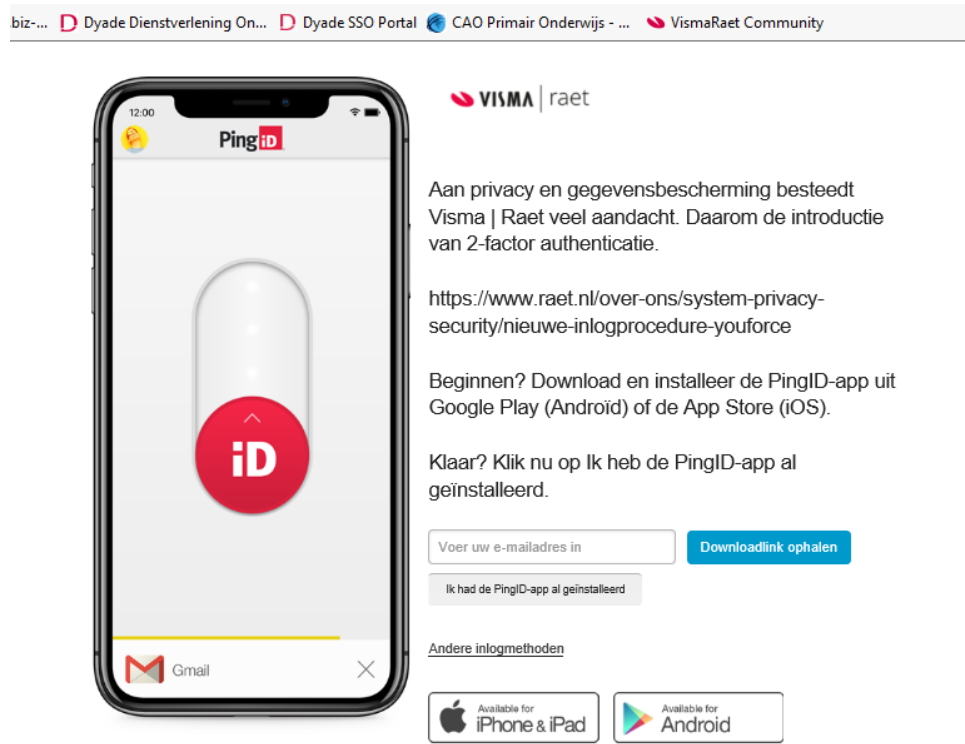

Nadat u de PingID app hebt geinstalleerd en geopend kunt u de QRcode scannen met uw telefoon/device.

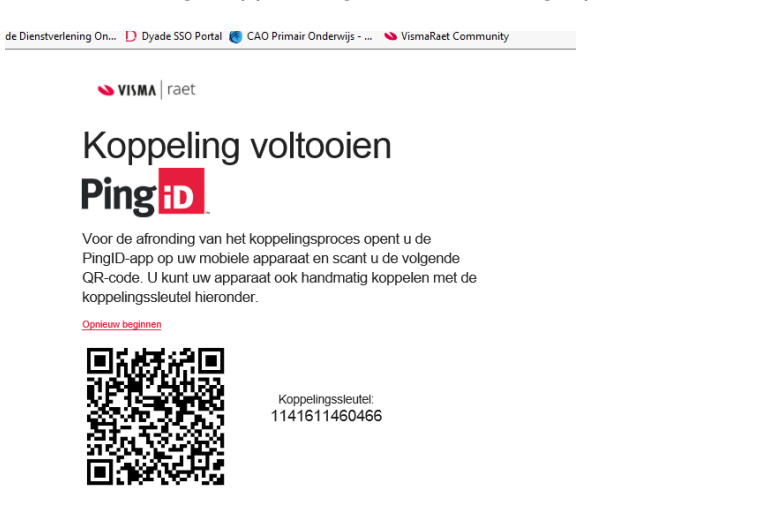

*Bovenstaande QR-code kunt u niet gebruiken!!! Deze is alleen bedoeld als voorbeeld.* 

Vanaf het moment van activatie kunt u met uw gekozen gebruikersnaam en wachtwoord inloggen via [https://mijn.youforce.com.](https://mijn.youforce.com/) Onthoud daarom uw inloggegevens goed! Uw gekozen wachtwoord is 6 maanden geldig. Na deze periode dient u een nieuw wachtwoord te kiezen. U krijgt dan na het inloggen opnieuw bovenstaand scherm te zien.

Mocht u hierna nog steeds niet in kunnen loggen, dan kunt u via [dit contactformulier](https://www.dyade.nl/diensten/personeel/applicaties/hulp-bij-het-inloggen-in-youforce/contact-hulp-bij-inloggen-youforce) hulp vragen aan een medewerker van Dyade.

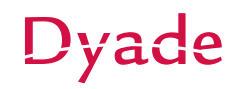

### <span id="page-8-0"></span>3. Uw Youforce-wachtwoord vergeten

Indien u voor de toegang tot uw persoonlijke Youforce-portaal uw inloggegevens niet meer weet, kunt u deze gemakkelijk opvragen met behulp van uw eigen account. Ga hiervoor naar de webpagina https://mijn.youforce.com

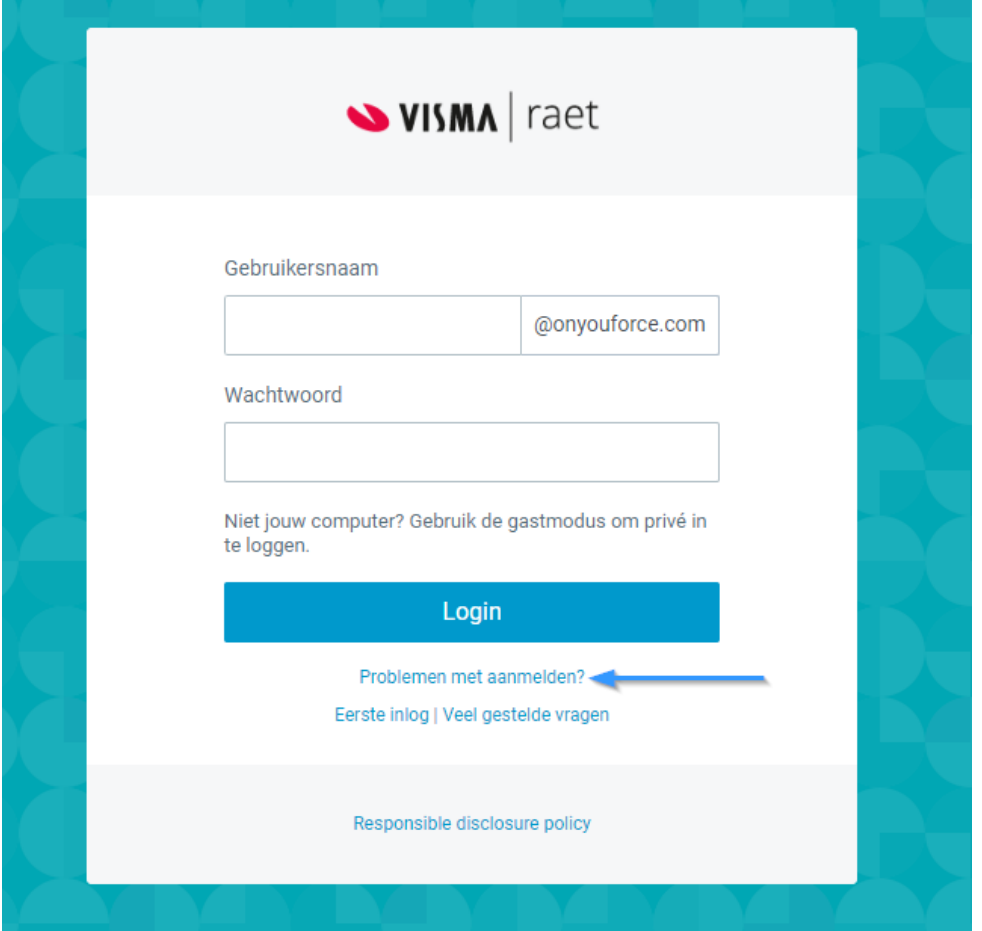

Klik op "problemen met aanmelden?" onderin de inlogpagina, hierna wordt u doorgestuurd naar onderstaande pagina.

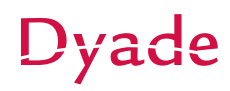

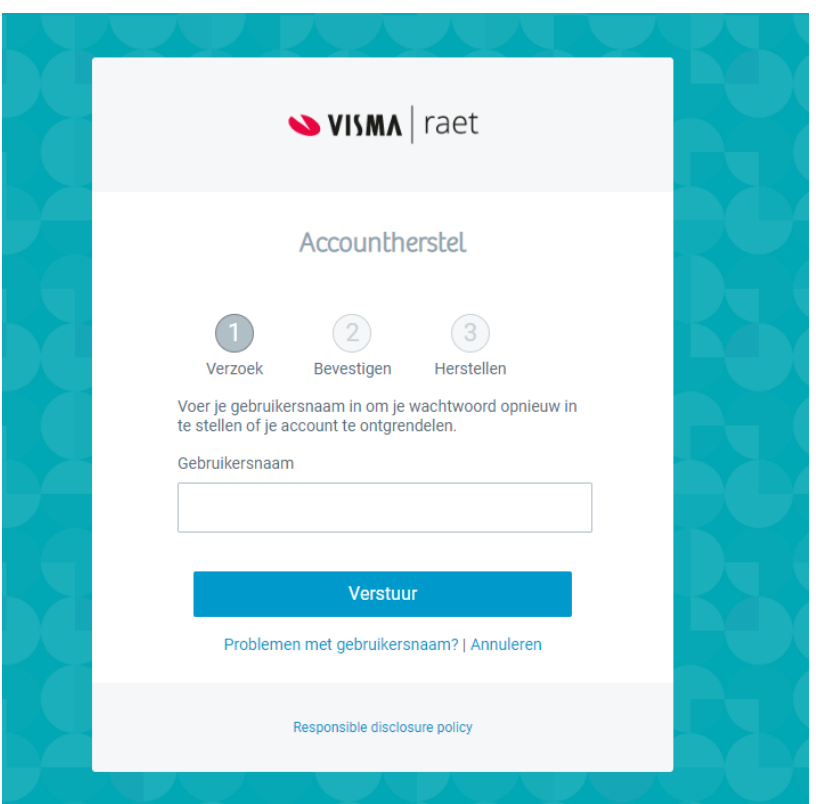

Vul hier uw eigen gekozen gebruikers naam (aangevuld met "@onyouforce.com") en klik op verstuur. U ontvangt een e-mail waarmee u uw wachtwoord kunt instellen.

Weet u ook uw gebruikersnaam niet meer klikt u hier onderin de pagina op "Problemen met gebruikersnaam?" op de volgende pagina kunt u uw emailadres vullen om alsnog de gewenste reset e-mail te ontvangen.

Let op: U kunt alleen gebruik maken van deze functionaliteit na het activeren van uw account en maar éénmaal per dag.

Mocht u hierna nog steeds niet in kunnen loggen, dan kunt u via [dit contactformulier](https://www.dyade.nl/diensten/personeel/applicaties/hulp-bij-het-inloggen-in-youforce/contact-hulp-bij-inloggen-youforce) hulp vragen aan een medewerker van Dyade.

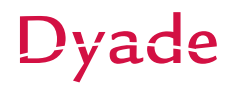